# Bootstrap 5 Interview Questions

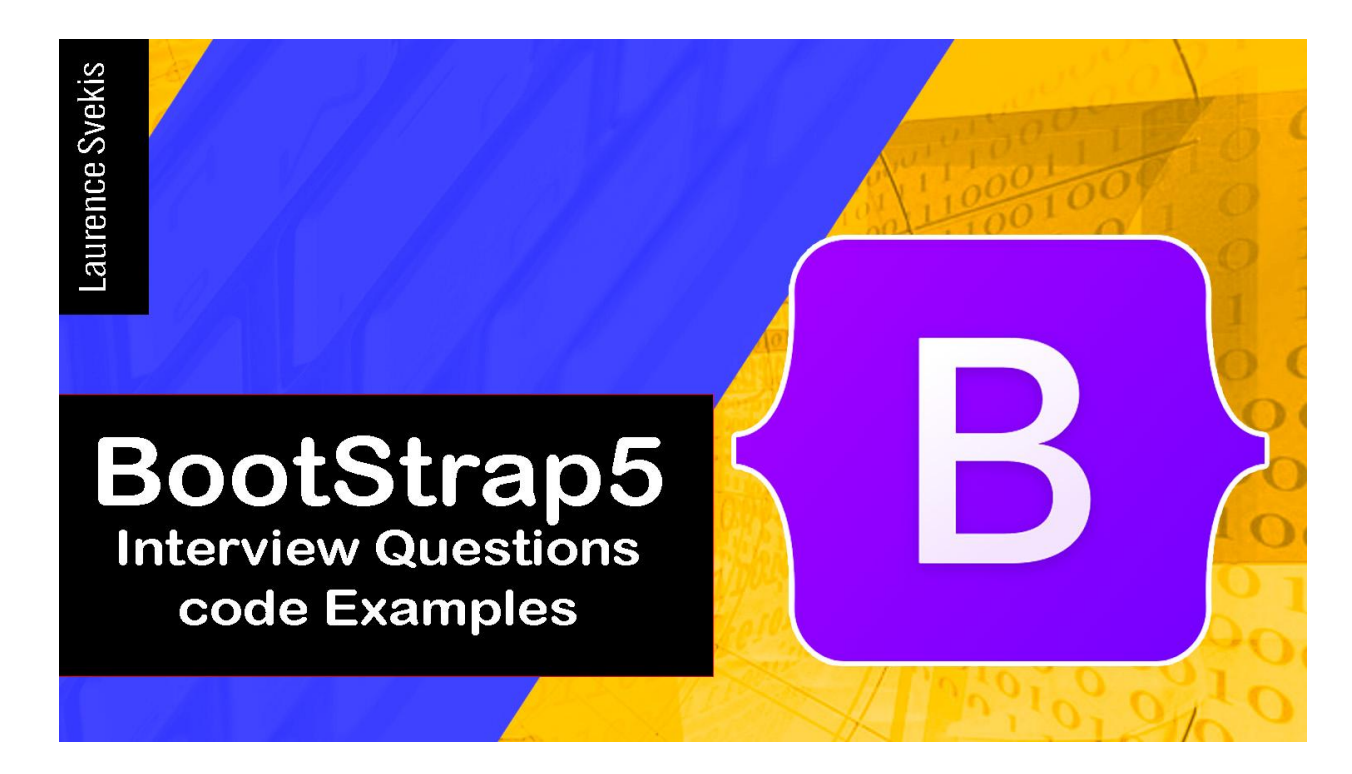

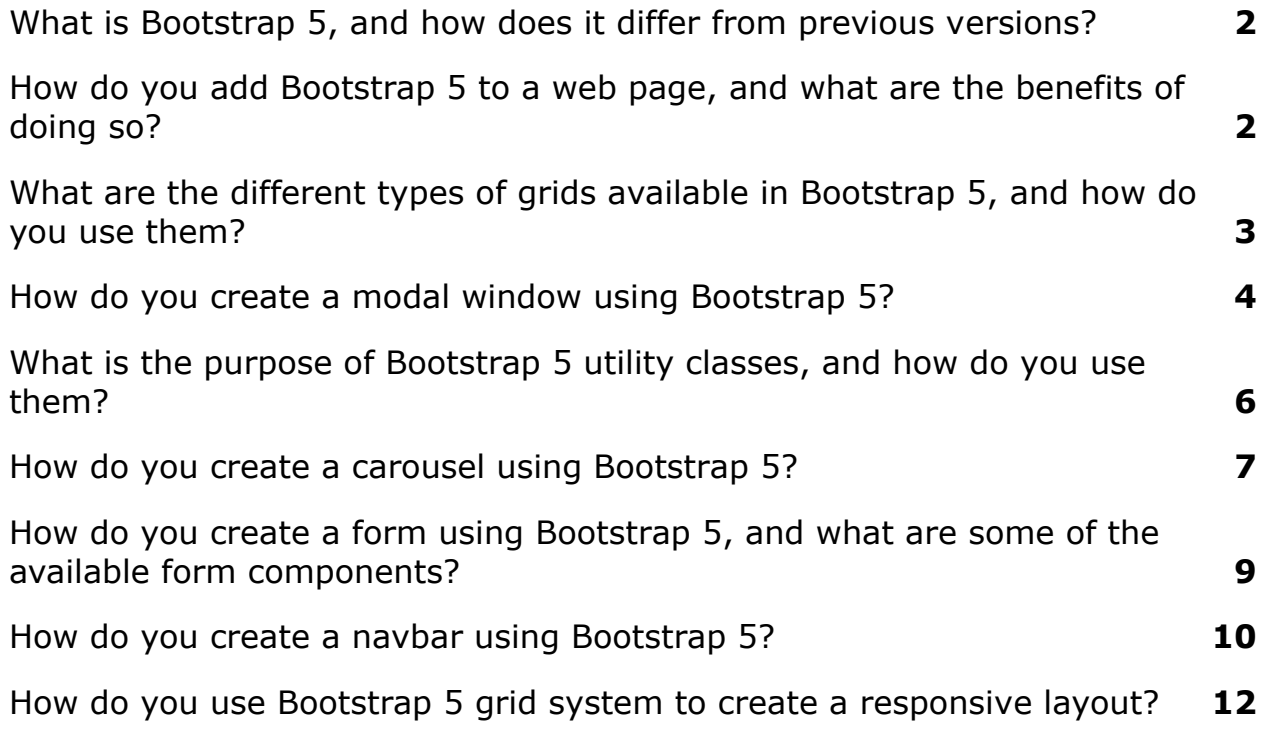

Laurence Svekis <https://basescripts.com/>

[Provide an example of using the Bootstrap 5 grid system to create a](#page-12-0) [responsive layout?](#page-12-0) **[13](#page-12-0)**

## <span id="page-1-0"></span>What is Bootstrap 5, and how does it differ from previous versions?

Answer: Bootstrap 5 is a popular front-end framework that is used to build responsive, mobile-first web applications. It differs from previous versions in that it has dropped support for Internet Explorer and has improved accessibility and customization features.

# <span id="page-1-1"></span>How do you add Bootstrap 5 to a web page, and what are the benefits of doing so?

Answer: To add Bootstrap 5 to a web page, you can use a CDN or download and include the Bootstrap CSS and JavaScript files in your project. The benefits of using Bootstrap 5 include faster development times, responsive design, and pre-built UI components such as modals, navigation bars, and forms.

# <span id="page-2-0"></span>What are the different types of grids available in Bootstrap 5, and how do you use them?

Answer: Bootstrap 5 offers a flexible grid system with different column sizes and breakpoints. You can use the grid system by wrapping your content in container, row, and column classes. The available grid classes include container, container-fluid, row, and  $col--$ .

How do you create a responsive navigation bar using Bootstrap 5? Answer: To create a responsive navigation bar, you can use the built-in Bootstrap 5 navbar component. Here's an example code snippet:

```
<nav class="navbar navbar-expand-lg navbar-light
bg-light">
  <div class="container-fluid">
    <a class="navbar-brand" href="#">My Website</a>
    <button class="navbar-toggler" type="button"
data-bs-toggle="collapse" data-bs-target="#navbarNav"
aria-controls="navbarNav" aria-expanded="false"
aria-label="Toggle navigation">
      <span class="navbar-toggler-icon"></span>
    </button>
```

```
<div class="collapse navbar-collapse"
id="navbarNav">
       <ul class="navbar-nav">
         <li class="nav-item">
            <a class="nav-link active"
aria-current="page" href="#">Home</a>
         \langleli>
         <li class="nav-item">
            <a class="nav-link" href="#">About</a>
         \langleli>
         <li class="nav-item">
            <a class="nav-link" href="#">Contact</a>
         \langleli>
       \langle/ul>
     \langle/div\rangle\langle/div\rangle\langle/nav\rangle
```
#### <span id="page-3-0"></span>How do you create a modal window using Bootstrap 5?

Answer: To create a modal window, you can use the built-in Bootstrap 5 modal component. Here's an example code snippet: <!-- Button trigger modal -->

<button type="button" class="btn btn-primary"

data-bs-toggle="modal" data-bs-target="#exampleModal">

Launch demo modal

</button>

```
\langle!-- Modal -->
<div class="modal fade" id="exampleModal" tabindex="-1"
aria-labelledby="exampleModalLabel" aria-hidden="true">
  <div class="modal-dialog">
    <div class="modal-content">
      <div class="modal-header">
        <h5 class="modal-title"
id="exampleModalLabel">Modal title</h5>
        <button type="button" class="btn-close"
data-bs-dismiss="modal" aria-label="Close"></button>
      \langle/div\rangle<div class="modal-body">
        Modal body text goes here.
      \langle/div\rangle<div class="modal-footer">
        <button type="button" class="btn btn-secondary"
data-bs-dismiss="modal">Close</button>
```
<button type="button" class="btn btn-primary">Save changes</button>  $\langle$ /div $\rangle$  $\langle$ /div $\rangle$ </div> </div>

# <span id="page-5-0"></span>What is the purpose of Bootstrap 5 utility classes, and how do you use them?

Answer: Bootstrap 5 utility classes are pre-built classes that can be used to add common CSS styles to your HTML elements. These classes are designed to be small, single-purpose classes that can be combined to create more complex styles. Here's an example of how to use utility classes:

<div class="bg-primary text-white p-3 m-3">This is a text block with a blue background</div>

In the above example, we use the bg-primary class to add a blue background, the text-white class to set the text color to white, and the p-3 and m-3 classes to add padding and margin to the div.

#### <span id="page-6-0"></span>How do you create a carousel using Bootstrap 5?

Answer: To create a carousel, you can use the built-in Bootstrap 5 carousel component. Here's an example code snippet:

```
<div id="myCarousel" class="carousel slide"
```

```
data-bs-ride="carousel">
```
<div class="carousel-indicators">

```
<button type="button" data-bs-target="#myCarousel"
data-bs-slide-to="0" class="active" aria-current="true"
aria-label="Slide 1"></button>
```

```
<button type="button" data-bs-target="#myCarousel"
data-bs-slide-to="1" aria-label="Slide 2"></button>
```

```
<button type="button" data-bs-target="#myCarousel"
```

```
data-bs-slide-to="2" aria-label="Slide 3"></button>
```
</div>

```
<div class="carousel-inner">
```
<div class="carousel-item active">

```
<img src="image1.jpg" class="d-block w-100"
```
alt="...">

```
</div>
```

```
<div class="carousel-item">
```

```
<img src="image2.jpg" class="d-block w-100"
alt="...">
    \langle/div\rangle<div class="carousel-item">
      <img src="image3.jpg" class="d-block w-100"
alt="...">
    \langle/div\rangle\langle/div\rangle<button class="carousel-control-prev" type="button"
data-bs-target="#myCarousel" data-bs-slide="prev">
    <span class="carousel-control-prev-icon"
aria-hidden="true"></span>
    <span class="visually-hidden">Previous</span>
  </button>
  <button class="carousel-control-next" type="button"
data-bs-target="#myCarousel" data-bs-slide="next">
    <span class="carousel-control-next-icon"
aria-hidden="true"></span>
    <span class="visually-hidden">Next</span>
  </button>
\langle/div\rangle
```
# How do you create a form using Bootstrap 5, and what are some of the available form components?

<span id="page-8-0"></span>Answer: To create a form, you can use the built-in Bootstrap 5 form components such as form groups, input fields, checkboxes, and radio buttons. Here's an example code snippet:

```
<form>
  <div class="mb-3">
    <label for="exampleInputName"
class="form-label">Name</label>
    <input type="text" class="form-control"
id="exampleInputName">
  </div>
  <div class="mb-3">
    <label for="exampleInputEmail"
class="form-label">Email address</label>
    <input type="email" class="form-control"
id="exampleInputEmail">
  \langle/div\rangle<div class="mb-3">
```

```
<label for="exampleInputPassword"
```

```
class="form-label">Password</label>
```

```
<input type="password" class="form-control"
```
id="exampleInputPassword">

</div>

```
<div class="mb-3 form-check">
```

```
<input type="checkbox" class="form-check-input"
```
id="exampleCheck">

```
<label class="form-check-label"
```
for="exampleCheck">Check me out</label>

 $\langle$ /div $\rangle$ 

```
<button type="submit" class="btn
```

```
btn-primary">Submit</button>
```
</form>

### <span id="page-9-0"></span>How do you create a navbar using Bootstrap 5?

Answer: To create a navbar, you can use the built-in Bootstrap 5 navbar component. Here's an example code snippet:

```
<nav class="navbar navbar-expand-lg navbar-light
bg-light">
```

```
<div class="container-fluid">
```

```
<a class="navbar-brand" href="#">My Website</a>
```
<button class="navbar-toggler" type="button" data-bs-toggle="collapse" data-bs-target="#navbarNav" aria-controls="navbarNav" aria-expanded="false" aria-label="Toggle navigation">

```
<span class="navbar-toggler-icon"></span>
```
</button>

```
<div class="collapse navbar-collapse"
```
id="navbarNav">

```
<ul class="navbar-nav">
         <li class="nav-item">
           <a class="nav-link active"
aria-current="page" href="#">Home</a>
         \langle/li>
         <li class="nav-item">
           <a class="nav-link" href="#">About</a>
         \langleli>
         <li class="nav-item">
           <a class="nav-link" href="#">Services</a>
         \langleli>
         <li class="nav-item">
           <a class="nav-link" href="#">Contact</a>
         \langleli>
      \langle/ul>
```

```
\langle/div\rangle\langle/div\rangle\langle/nav\rangle
```
# <span id="page-11-0"></span>How do you use Bootstrap 5 grid system to create a responsive layout?

Answer: Bootstrap 5's grid system is based on a 12-column layout, which can be used to create responsive and flexible layouts. Here's an example of how to use the grid system to create a simple responsive layout:

```
<div class="container">
  <div class="row">
    <div class="col-sm-12 col-md-8">
      <p>This column will take up the full width on
```
mobile devices, and 2/3 of the width on larger devices.</p>

```
\langle/div\rangle<div class="col-sm-12 col-md-4">
```
<p>This column will take up the full width on mobile devices, and 1/3 of the width on larger devices.</p>

 $\langle$ /div $\rangle$ 

 $\langle$ /div $\rangle$ 

#### $\langle$ /div $\rangle$

In this example, we have a container element that holds our two columns. The row class is used to create a horizontal row of columns, and each column is defined using the col-\* classes. In this case, we have defined two columns, with one taking up 12 columns on small screens (col-sm-12) and 8 columns on medium and larger screens (col-md-8), and the other taking up 12 columns on small screens and 4 columns on medium and larger screens (col-md-4).

This approach ensures that the columns stack vertically on smaller screens, while retaining their relative widths on larger screens. You can use a combination of col-\* classes to create more complex layouts, and also adjust the breakpoints at which the layout changes using the sm, md, lg, and xl classes.

# <span id="page-12-0"></span>Provide an example of using the Bootstrap 5 grid system to create a responsive layout?

```
<div class="container">
  <div class="row">
    <div class="col-sm-12 col-md-6 col-lg-4">
```
<p>This column will take up the full width on mobile devices, half the width on tablet devices, and 1/3 of the width on larger devices.</p>

 $\langle$ /div $\rangle$ 

<div class="col-sm-12 col-md-6 col-lg-4">

<p>This column will take up the full width on mobile devices, half the width on tablet devices, and 1/3 of the width on larger devices.</p>

 $\langle$ /div $\rangle$ 

<div class="col-sm-12 col-lg-4">

<p>This column will take up the full width on mobile devices, and 1/3 of the width on larger devices.</p>

 $\langle$ /div $\rangle$ 

 $\langle$ /div $\rangle$ 

</div>

In this example, we have a container element that holds our three columns. The row class is used to create a horizontal row of columns, and each column is defined using the col-\* classes. In this case, we have defined three columns, with two taking up 12 columns on small screens and 6 columns on medium screens (col-md-6), and the third taking up 12 columns on small screens and 4 columns on larger screens (col-lg-4).

This approach ensures that the columns stack vertically on smaller screens, while retaining their relative widths on larger screens. By using a combination of col-\* classes, you can create more complex layouts that adjust to different screen sizes.